# **SKKA IDT ALERT**

04/2022 DATED 07/01/2022

## **KEY HIGHLIGHTS:**

1. In case of a proprietorship concern, the Permanent Account Number of the proprietor shall also be linked with the Aadhaar number of the proprietor.

2. If no Aadhar has been assigned to those who are required to undergo Aadhar Authentication then such person must furnish following documents: Aadhar enrollment ISD & Bank Passbook or Voter id or Passport or Driving License.

Such person shall undergo the authentication of Aadhaar number within a period of thirty days of the allotment of the Aadhaar number. (As per Rule 10B)

3. As per Section 25(6A), in case of failure to undergo Aadhar Authentication, registration shall be deemed Invalid.

# **AADHAR AUTHENTICATION:**

Aadhaar authentication is a process by which the Aadhaar number along with other biometric details of the Aadhaar holder are submitted to the Central Identities Data Repository (CIDR) for verifying the user for his desired action. The main purpose behind the Aadhaar Authentication under GST:

To keep a check on the malpractices happening

# **IMPLEMENTATION:**

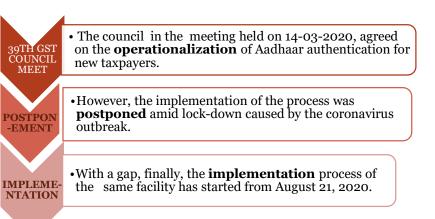

Aadhar authentication for new registration has been brought into the light to improve the smoothness of doing business for genuine businesses. (refer **Notification No 62/2020-CT dt 20.08.2020**).

In the  $45^{\text{th}}$  meeting of the GST Council, held on 17/9/21 certain measures had been undertaken for Streamlining compliances in GST i.e Aadhaar authentication of registration to be made mandatory for – (a) Being eligible to file refund claim and (b) Application to revoke cancellation of registration.

Rule 10B which was notified vide Notification No.35/2021 dated- Central Tax dated 24.9.21 but the date from which the provisions of this Rule will be made effective has been notified vide Notification No.38/2021- Central Tax dated 21/12/21.

Rule 10B of CGST Rules shall be inserted with effect from 1.1.22 which prescribes compulsory Aadhaar authentication for registered person (as specified in table below) in order to be eligible for following purposes:

- 1. Filing of Revocation Application under Rule 23
- 2. Filing of Refund Application under Rule 89
- 3. Refund under Rule 96 on IGST paid exports

#### **SPECIFIED PERSONS (As mentioned in Rule 10B):**

| Proprietorship  | Proprietor                               |
|-----------------|------------------------------------------|
| Partnership     | Partner                                  |
| HUF             | Karta                                    |
| Company         | Managing Director or Whole Time Director |
| AOP/BOI/Society | Managing Committee member                |
| Trust           | Trustee                                  |

## **Process of Aadhar Authentication for Existing Taxpayers:**

Login to GST Portal with valid Credential i.e User ID & Password. Go to View Profile option and select Aadhar Authentication Status tab from Quick Links.

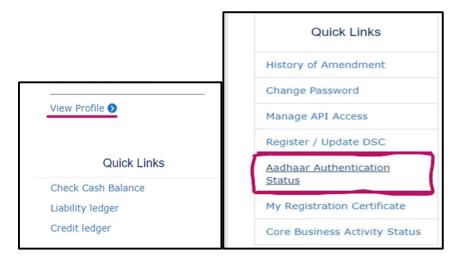

Two options will appear as shown below in screenshot:

| Dashboard > My I | Profile > Aadhaar Authentication Status     |                                          |                           |
|------------------|---------------------------------------------|------------------------------------------|---------------------------|
| Would you        | like to Authenticate Aadhaar or Upload E-KY | C Documents of Partner/Promoter and Prim | ary Authorized Signatory? |
|                  | SEND AADHAAR AUTHENTICATION LINK            | UPLOAD E-KYC DOCUMENTS                   |                           |
|                  |                                             |                                          | -                         |

First option needs to be selected:(For Aadhar Authentication)

## SEND AADHAR AUTHENTICATION LINK OR UPLOAD E-KYC DOCUMENTS

In case the taxpayer selects the option, **SEND AADHAAR AUTHENTICATION LINK**, the color of tab changes from blue to green and the Aadhaar Authentication Status page is displayed. The Aadhaar Authentication Status page displays the list of Promoters/ Partners and Primary Authorized Signatory. Select the Promoter/ Partner for Aadhaar authentication by selecting the check box in Select for Aadhaar Authentication column.

AADHAR AUTHENTICATION UNDER GST

| SEM                                     | nd aadhaar A                    | AUTHENTICATION LIN           | K UP             | load e-kyc d                       | OCUMENTS    |                 |                  |              |
|-----------------------------------------|---------------------------------|------------------------------|------------------|------------------------------------|-------------|-----------------|------------------|--------------|
| Select for<br>Aadhaar<br>Authentication | Name                            | Citizen/Resident<br>of India | Promoter/Partner | Primary<br>Authorized<br>Signatory | Designation | Email           | Mobile<br>Number | s            |
| 121                                     | Gyanendra<br>Prakash<br>Dwivedi | Yes                          | No               | Yes                                | TA          | gyan@gmail.com  | 9987678541       | A<br>A<br>re |
|                                         | Angad<br>JasbirSingh<br>Arora   | Yes                          | Yes              | No                                 | TL          | angad@gmail.com | 8888888888       | N            |

Click the **SEND VERIFICATION LINK** to send link to the selected promoter/ partner. The link will simultaneously be sent to the Primary Authorized Signatory also.

|                                   | SEND AADHAAR AUTHENTICATION LINK UPLOAD E-KYC DOCUMENTS |                              |                  |                                    |             |                 |                  |                          |
|-----------------------------------|---------------------------------------------------------|------------------------------|------------------|------------------------------------|-------------|-----------------|------------------|--------------------------|
| lect for<br>dhaar<br>thentication | Name                                                    | Citizen/Resident<br>of India | Promoter/Partner | Primary<br>Authorized<br>Signatory | Designation | Email           | Mobile<br>Number | Statu                    |
| 121                               | Gyanendra<br>Prakash<br>Dwivedi                         | Yes                          | No               | Yes                                | TA          | gyan@gmail.com  | 9987678541       | Aadha<br>Authe<br>requir |
|                                   | Angad<br>JasbirSingh<br>Arora                           | Yes                          | Yes              | No                                 | TL          | angad@gmail.com | 88888888888      | Aadha<br>Authe<br>requir |

A pop-up message window is displayed stating the link has been shared on the GST registered Email and mobile number. Click **OK** to close the window.

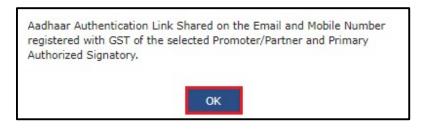

AADHAR AUTHENTICATION UNDER GST

Dashboard My Profile Aadhaar Authentication Status Would you like to Authenticate Aadhaar or Upload E-KYC Documents of Partner/Promoter and Primary Authorized Signatory? SEND AADHAAR AUTHENTICATION LINK t for Primary Citizen/Resident Authorized Mobile Jar ntication Name of India Promoter/Partner Signatory Designation Email Number Status Gyanendra Yes No Yes 9987678541 Pending for 2 TA gyan@gmail.com Prakash Aadhaar Dwivedi Authenticat 8888888888 Pending for Angad Yes No Yes 21 TL angad@gmail.com JasbirSingh Aadhaar Arora Authenticat

Note: The status gets changed to Pending for Aadhaar Authentication.

Once you have clicked on **SEND AADHAAR AUTHENTICATION LINK**, an authentication link will be shared on GST registered mobile number and e-mail IDs of the Promoters/ Partners and Authorized Signatories. Aadhaar authentication link will be received on e-mail IDs of the Promoters/ Partners or Authorized Signatories as mentioned in the registration application and is valid only for 15 days.

Click the authentication link received on GST registered mobile number and e-mails IDs of the Promoters/ Partners, Authorized Signatories. Select the **Consent for Authentication**. Enter your **VID** or **Aadhaar Number** 

The screenshot below displays the authentication link received on GST registered E-mail Id of Promoters/ Partners, Authorized Signatories.

IV

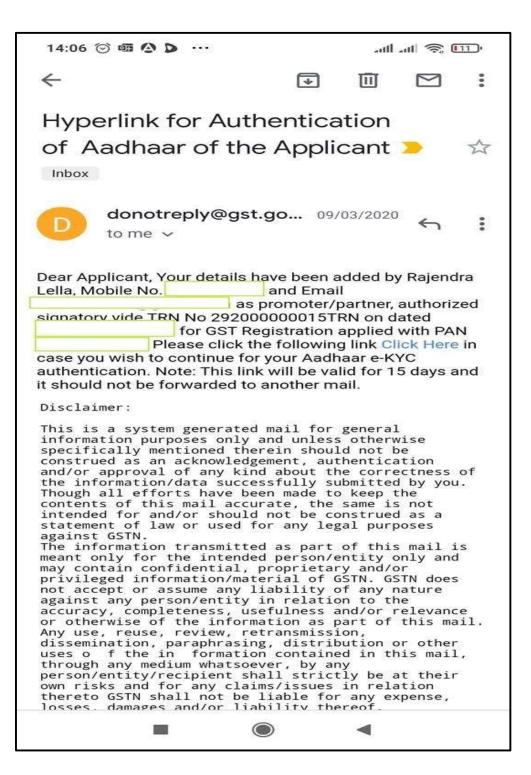

|                                                                                                    | GSTIN / TRN                                                                                                    |                                                                                                    | 07AJIPA1572E673                                                                                                    |                       |
|----------------------------------------------------------------------------------------------------|----------------------------------------------------------------------------------------------------|----------------------------------------------------------------------------------------------------|----------------------------------------------------------------------------------------------------|-----------------------|
|                                                                                                    | Legal Name of the B                                                                                                    | usiness                                                                                                    | Rajendra Lella                                                                                                    |                       |
|                                                                                                    | Name of the Primary                                                                                                    | / Authorized Signatory                                                                                                    | Rajendra Lella                                                                                                    |                       |
|                                                                                                    | Your Name given in                                                                                                    | the Registration Application                                                                                                    | Rajendra Lella                                                                                                    |                       |
| ll not be shared a<br>प्रमाणीकरण के लि<br>सहमति देता हूं। GST                                         | nd will be submitted to Cen<br>१ सहमति: मैं, आधार संख्या के प्रमा<br>N ने मुझे सुचित किया है, कि मेरी प                                                               | tral Identities Data Repository (CIDR) only<br>णीकरण के लिए UIDAI से मेरा नाम तथा विवरण प्राप्<br>हचान की जानकारी का उपयोग Central Goods ar<br>न्तु आधार प्रमाणीकरण के उद्देश्य हेतु Central Ider                                                                                        | ervices Tax Act, 2017 and also informed tha<br>y for the purpose of authentication.<br>त करने हेतु "Goods and Services Tax Network<br>nd Service Tax Act, 2017 के अंतर्गत विहित जीएस<br>ntities Data Repository (CIDR) को भेजा जाएगा।<br>haar Number | (GSTN)" 📢             |
|                                                                                                    | CETIN / TRN                                                                                                    | DO YOUR E-KYC                                                                                                    |                                                                                                    |                       |
|                                                                                                    | GSTIN / TRN<br>Legal Name of the E                                                                                                    | turinoce                                                                                                    | 07AJIPA1572E673<br>Rajendra Lella                                                                                                    |                       |
|                                                                                                    |                                                                                                    | y Authorized Signatory                                                                                                    | Rajendra Lella                                                                                                    |                       |
|                                                                                                    |                                                                                                    | the Registration Application                                                                                                    | Rajendra Lella                                                                                                    |                       |
|                                                                                                    |                                                                                                    |                                                                                                    |                                                                                                    |                       |
| etwork (GSTN) to<br>formation would<br>Il not be shared a<br>प्रमाणीकरण के लि<br>! सहमति देता हूं। GS | obtain my Aadhaar number<br>only be used for GST registr<br>and will be submitted to Cen<br>ए सहमति: मैं, आधार संख्या के प्रमा<br>rN ने मुझे सुचित किया है, कि मेरी प | and Name for authentication with UIDAI.<br>ation purpose as per Central Goods and S<br>tral Identities Data Repository (CIDR) onl<br>णीकरण के लिए UIDAI से मेरा नाम तथा विवरण प्राप<br>हचान की जानकारी का उपयोग Central Goods an<br>हेन्तु आधार प्रमाणीकरण के उद्देश्य हेतु Central Iden | ervices Tax Act, 2017 and also informed that                                                                                                    | at details<br>(GSTN)" |

Enter the OTP sent to email and mobile number of the Authorized Signatory registered at the UIDAI and click the **VALIDATE OTP** button.

Note: You can request for Aadhaar OTP again only after 45 seconds has passed from the previous request of Aadhaar OTP.

|                                                      | GSTIN / TRN                                                                                                    |                                                                                                    | 07AJIPA1572E673                                                                                                    |             |
|------------------------------------------------------|----------------------------------------------------------------------------------------------------|----------------------------------------------------------------------------------------------------|----------------------------------------------------------------------------------------------------|-------------|
|                                                      | Legal Name of the                                                                                                    | Business                                                                                                    | Rajendra Lella                                                                                                    |             |
|                                                      | Name of the Prima                                                                                                    | ry Authorized Signatory                                                                                                    | Rajendra Lella                                                                                                    |             |
|                                                      | Your Name given in                                                                                                    | n the Registration Application                                                                                                    | Rajendra Lella                                                                                                    |             |
| etwork (GSTN                                         | ) to obtain my Aadhaar numbe                                                                                                    | r and Name for authentication with UID                                                                                                    | low, hereby give my consent to Goods and<br>AI. GSTN has informed me that my identity<br>Services Tax Act. 2017 and also informed                                                                           | 1           |
| ll not be shar<br>प्रमाणीकरण व<br>सहमति देता हूं।    | ed and will be submitted to Cer<br>के लिए सहमति: मैं, आधार संख्या के प्रम<br>GSTN ने मुझे सूचित किया है, कि मेरी                                                                    | पहचान की जानकारी का उपयोग Central Goods<br>किन्तु आधार प्रमाणीकरण के उद्देश्य हेतु Central I                                                     |                                                                                                    | ork (GSTN)" |
| ll not be shar<br>प्रमाणीकरण व<br>सहमति देता हूं।    | ed and will be submitted to Cer<br>के लिए सहमति: मैं, आधार संख्या के प्रम<br>GSTN ने मुझे सूचित किया है, कि मेरी                                                                    | राणीकरण के लिए UIDAI से मेरा नाम तथा विवरण<br>पहचान की जानकारी का उपयोग Central Goods<br>किन्तु आधार प्रमाणीकरण के उद्देश्य हेतु Central I       | only for the purpose of authentication.<br>प्राप्त करने हेतु "Goods and Services Tax Netwo<br>and Service Tax Act, 2017 के अंतर्गत विहित जं<br>dentities Data Repository (CIDR) को भेजा जा                  | ork (GSTN)" |
| ill not be shar<br>प्रमाणीकरण व<br>ो सहमति देता हूं। | ed and will be submitted to Cer<br>के लिए सहमति: मैं, आधार संख्या के प्रम<br>GSTN ने मुझे सूचित किया है, कि मेरी<br>जायेगा तथा इसे साझा नहीं किया जाएगा<br>Enter Aadhaar<br>Number• | गणीकरण के लिए UIDAI से मेरा नाम तथा विवरण<br>पहचान की जानकारी का उपयोग Central Goods<br>किन्तु आधार प्रमाणीकरण के उद्देश्य हेतु Central I<br>VID | only for the purpose of authentication.<br>प्राप्त करने हेतु "Goods and Services Tax Netwo<br>and Service Tax Act, 2017 के अंतर्गत विहित जं<br>dentities Data Repository (CIDR) को भेजा जा<br>adhaar Number | ork (GSTN)" |

A success message is displayed when Aadhaar is successfully verified for e-KYC authentication. Click **OK**.

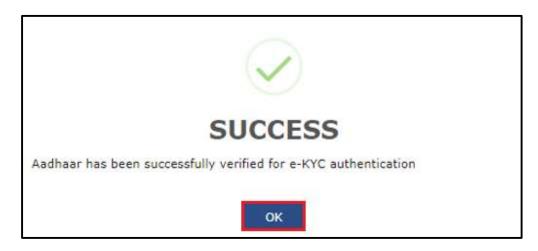

#### PLEASE NOTE:

- Until the authentication is completed, the taxpayer will receive three Email reminders for Aadhaar authentication on 5th, 10<sup>th</sup>, and 15th day from the date of generation of Aadhaar authentication link.
- Aadhaar authentication link will be received on e-mail IDs of the Promoters/ Partners or Authorized Signatories as mentioned in the registration application of the GST and is valid only for 15 days.
- Please note you will receive common OTP on mobile number and E-mail ID linked with your Aadhaar for its authentication.
- If Aadhaar authentication link is used once for authentication, same authentication link cannot be accessed again.

#### (b) In Case second Option UPLOAD E-KYC DOCUMENTS is selected

#### To upload E-KYC documents, click the UPLOAD E-KYC DOCUMENTS tab.

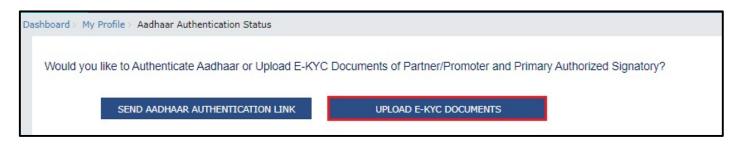

Clicking the tab, turns the color of tab from blue to green and the details of both the Promoter/ Partner and Primary Authorized Signatory are displayed.

| SEN                                     | id aadhaar (         | AUTHENTICATION LIN           | IK UF            | PLOAD E-KYC D                      | OCUMENTS    |                                                                           |
|-----------------------------------------|----------------------|------------------------------|------------------|------------------------------------|-------------|---------------------------------------------------------------------------|
| Select for<br>Aadhaar<br>Authentication | Name                 | Citizen/Resident<br>of India | Promoter/Partner | Primary<br>Authorized<br>Signatory | Designation | Documents Upload                                                          |
| 12                                      | Angad                | Yes                          | Yes              | Yes                                | TA          | Type of E-KYC Document                                                    |
|                                         | Jasbirsingh<br>Arora |                              |                  |                                    |             | Select                                                                    |
|                                         |                      |                              |                  |                                    |             | File with PDF or JPEG format is on<br>allowed. Choose File No file chosen |
|                                         |                      |                              |                  |                                    |             |                                                                           |

Click the **Type of E-KYC Document** drop-down list to select the type of document for E-KYC. The list of type of documents that can be attached is displayed. Select the document from the list that you wish to upload

| SE                                      |                      | AUTHENTICATION LIN           | IK LIF           | LOAD E-KYC D          | OCUMENTS |                                                                                                    |
|-----------------------------------------|----------------------|------------------------------|------------------|-----------------------|----------|----------------------------------------------------------------------------------------------------|
| Select for<br>Aadhaar<br>Authentication | 1                    | Citizen/Resident<br>of India | Promoter/Partner | Primary<br>Authorized |          | Documents Upload                                                                                                    |
|                                         | Angad                | Yes                          | Yes              | Yes                   | TA       | Type of E-KYC Document                                                                                                    |
|                                         | Jasbirsingh<br>Arora |                              |                  |                       |          | Select                                                                                                    |
|                                         |                      |                              |                  |                       |          | Select<br>Aadhaar Enrolment Number<br>Passport<br>EPIC (Voter ID Card)<br>KYC Form<br>Certificate Issued by Competent au<br>Others |

### Click the **UPLOAD DOCUMENTS** button.

| SEND AAD                             | HAAR AUTHENTICA               | TION LINK                    | UPLOAD E-KYC DO  | CUMENTS                            |             |                     |
|--------------------------------------|-------------------------------|------------------------------|------------------|------------------------------------|-------------|---------------------|
| Select for Aadhaar<br>Authentication | Name                          | Citizen/Resident<br>of India | Promoter/Partner | Primary<br>Authorized<br>Signatory | Designation | Documents<br>Upload |
| 12                                   | Angad<br>Jasbirsingh<br>Arora | Yes                          | Yes              | Yes                                | ТА          | Passpor             |

A confirmation message is displayed that documents have been uploaded successfully.

IX

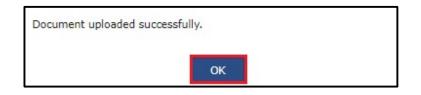

#### **PLEASE NOTE:**

- Once taxpayer has uploaded the documents by clicking on **UPLOAD DOCUMENTS**, an ARN will be generated for this and it will go to Tax Official dashboard. The Tax Official can either approve or reject the documents.
- If Tax Official approves the document, then taxpayer will be considered E-KYC Authenticated and not Aadhaar Authenticated.
- Thereafter if taxpayer himself wishes to authenticate Aadhaar subsequently, the taxpayer can do so by navigating to **MY PROFILE** > **AADHAAR AUTHENTICATION STATUS** > **SEND AADHAAR AUTHENTICATION LINK**. Taxpayer won't be able to upload documents again after they have been once approved by the Tax Official. However, taxpayer can view the document uploaded in Upload E-KYC Document column.
- Till the time Tax Official doesn't take any action on the ARN, taxpayer won't be able to upload documents again.

**REMARKS:** The government has made Aadhaar authentication mandatory for taxpayers to be able to claim refunds. with the objective of preventing revenue leakage. The move will help in reducing cases of fraudulent refunds as only verified taxpayers will be able to obtain refunds now. The Central Board of Indirect Taxes and Customs (CBIC) has amended GST rules bringing in various anti-evasion measures, including disbursal of GST refunds only in the bank account, which is linked with same PAN on which Goods and Services Tax (GST) registration has been obtained. As the cases of frauds has taken an upsurge in recent times this one step of making Aadhar authentication mandatory will help the officers to keep track of revenue loss.

#### **CONNECT WITH US**

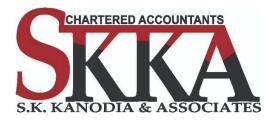

13/C, Balak Dutta Lane,

Near Ram Mandir, Kolkata- 700007, WB, INDIA

- T | 033-7960-9924
- E | info@skkassociates.com
- W | www.skkassociates.com

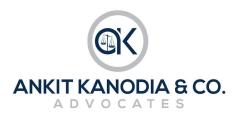

#### Advocate Ankit Kanodia

LLM, LLB, FCA, CS, B.Com(H), CIDT- ICAI

Indirect Tax Litigation & Consultancy

39A, Jorapukur Square Lane(Behind Girish Park), Room

# 205, Kolkata- 700006, WB, INDIA.

T | 098315 43580